# EN

- 1. Open your iPad settings.
- 2. Enable Bluetooth® wireless technology.
- 3. In "General" settings, switch off "Multitasking Gestures".
- 4. Open a compatible app and enable the stylus support in this app.
- Check intuoscreativestylusgo.wacom.com for a list of apps supporting the stylus and for detailed instructions.
- 5. Press side-button on stylus -> LED flashes blue.
- 6. LED blue for 2 seconds -> Pairing activated.
- 7. Repeat steps 4-6 when pairing with another app for the first time.

J See the illustration "Fig-1".

- 1. Öffnen Sie die Einstellungen in Ihrem iPad.
- 2. Schalten Sie die Bluetooth® Wireless-Technologie ein.
- 3. Schalten Sie In den allgemeinen Einstellungen die Multitasking-Gesten aus.
- Öffnen Sie eine kompatible App und schalten Sie

dort die Stift-Unterstützung ein.<br>Eine Liste mit Apps, die der  $\sim$  Eine Liste mit Apps, die den Stylus unterstützen, sowie weiterführende Anweisungen finden Sie unter intuoscreativestylusgo.wacom.com

Hold the pen so that the part (a) away from the LED touches your hand. In use, avoid touching the part (b) near the tip. Otherwise the pen may not be recognized correctly by the tablet.

#### DE

- 5. Betätigen Sie die Taste auf der Seite des Stifts -> LED blinkt blau.
- 6. LED 2 Sekunden lang blau -> Pairing aktiviert.
- 7. Schritte 4-6 wiederholen für jede weitere App bei.
- Siehe Abbildung "Fig-1". Halten Sie den Stift so, dass der Teil (a) auf Ihrer Hand aufliegt. Vermeiden Sie beim Gebrauch die Berührung von Teil (b) im Bereich der Spitze. Der Stift wird sonst möglicherweise nicht korrekt vom Tablet erkannt.

#### NL

- 1. Open de instellingen in je iPad.
- 2. Schakel de draadloze Bluetooth®-technologie in.

- 1. Abra las configuraciones de su iPad.
- 2. Active la tecnología inalámbrica Bluetooth®.
- 3. En la configuración "General", desactive "Gestos de multitarea".
- 4. Abra una aplicación compatible y habilite la compatibilidad con el lápiz digital en la misma.
- **En intuoscreativestylusgo.wacom.com,** encontrará una lista de aplicaciones compatibles con las funciones del lápiz digital e instrucciones detalladas.
- 5. Pulse el botón lateral del lápiz digital -> El LED parpadea en azul.
- 6. El LED se ilumina en azul durante 2 segundos -> Emparejamiento activado.
- Repita los pasos 4-6 para cualquier otra aplicación

# FR

- Véase ilustración "Fig-1".
	- Sujete el lápiz de manera que la parte (a) descanse sobre su mano. Al usarlo, evite tocar la parte (b) cercana a la punta. En caso contrario, puede que el tablet no reconozca el lápiz correctamente.
- 1. Ouvrez les paramètres de votre iPad.
- 2. Activez la technologie sans fil Bluetooth®.
- 3. Dans les paramètres « Généraux », désactivez « Gestes multitâches ».
- 4. Ouvrez une app compatible et activez le support du stylet dans cette application.
- Retrouvez une liste d'applications qui prennent en charge le stylet ainsi que des instructions détaillées sur intuoscreativestylusgo.wacom.com
- 5. Appuyez sur le bouton situé sur le côté du stylet -> La LED clignote en bleu.
- 6. La LED bleue s'allume pendant 2 secondes -> La connexion est activée.
- 7. Répétez les étapes 4-6 lorsque vous connectez une autre app pour la première fois.
	- Voir illustration « Fig-1 ». Tenez le stylet afin que la partie (a) repose sur votre main. Pendant son utilisation, évitez de toucher la partie (b) qui se trouve près de la pointe. Sinon, la tablette pourrait ne pas reconnaître correctement le stylet.

# $(T)$

- **C** Odwiedź intuoscreativestylusgo.wacom.com, aby zobaczyć listę aplikacji obsługujących pióro oraz uzyskać szczegółowe instrukcje.
- 5. Naciśnij przycisk znajdujący się z boku pióra -> Dioda LED miga na niebiesko.
- 6. Dioda LED pali się przez 2 sek. na niebiesko -> Parowanie aktywowane.
- 7. Powtórz kroki od 4 do 6 dla każdej kolejnej aplikacji przy pierwszym uruchomieniu.

### Zobacz ilustrację "Fig-1".

- 1. Aprire le impostazioni del iPad.
- 2. Attivare la tecnologia senza fili Bluetooth®.
- 3. Disattivare "Gesti multitasking" nelle impostazioni "Generali".
- 4. Aprire una app compatibile e attivare da qui il supporto per la penna.
- Cerchi su intuoscreativestylusgo.wacom.com un elenco di app che supportano la penna digitale e le istruzioni dettagliate.
- 5. Premere il pulsante sul lato della penna -> LED blu lampeggia.
- 6. LED blu per 2 secondi -> Associazione attivata.
- 7. Se si esegue l'associazione per la prima volta con un'altra app, ripetere i passi 4-6.
- JI Vedere l'illustrazione "Fig-1". Tenere la penna in modo che la parte (a) resti sulla mano. Evitare di toccare la parte (b) vicino la punta durante l'utilizzo, altrimenti la penna potrebbe non essere riconosciuta correttamente dal tablet.

# ES

- 1. Otwórz Ustawienia w swoim iPadzie.
- 2. Włącz bezprzewodową technologię Bluetooth®.
- 3. W ustawieniach ogólnych wyłącz obsługę gestów wielozadaniowości.
- 4. Otwórz kompatybilną aplikację, a następnie włącz <sup>,</sup> niej wsparcie dla pióra.
- 3. Schakel in de algemene instellingen de optie voor multitasking-gebaren uit.
- 4. Open een compatibele app en schakel de ondersteuning voor de stylus in deze app in.
- $\sim$  Ga naar intuoscreativestylusgo.wacom.com voor een lijst met apps die de stylus ondersteunen, en voor gedetailleerde instructies.
- 5. Druk op de toets aan de zijkant van de stylus -> LED knippert blauw.
- 6. LED 2 seconden blauw -> Koppeling geactiveerd.
- 7. Herhaal stappen 4-6 voor het koppelen van een andere app bij het eerste gebruik.
- $\mathbb{Z}$  Zie de afbeelding "Fig-1".
	- Houd de pen zo vast dat een deel (a) op je hand ligt. Raak tijdens het gebruik niet het gedeelte (b) bij de punt aan. Het is anders mogelijk dat de multimediatablet de pen niet meer herkent.

que vaya a usar por primera vez.

# PT-BR

- 4. Abra um aplicativo compatível e acione o suporte para a caneta
- $\mathbb{Z}$  Você pode encontrar instruções detalhadas e uma lista de apps que suportam a caneta em intuoscreativestylusgo.wacom.com
- 5. Pressione o botão na lateral da caneta -> o LED pisca em azul.
- 6. LED por 2 segundos azul -> Emparelhamento ativado.
- 7. Repetir os passos 4 até 6 para cada novo aplicativo na primeira utilização

**2** Ver ilustração "Fig-1".

Segure a caneta de modo que a parte (a) fique apoiada na sua mão. Durante o uso, evite tocar a parte (b) próximo à ponta. Caso contrário, a caneta pode não ser reconhecida corretamente pelo tablet.

#### RU

- 1. Откройте настройки iPad.
- 2. Включите беспроводную технологию Bluetooth®.
- 3. В настройках «General» (Общие) отключите «Multitasking Gestures» (Жесты многозадачности).
- 4. Откройте совместимое приложение и включите в нем поддержку стилуса.
- Þ Список приложений, поддерживающих стилус, и подробные инструкции см. на сайте intuoscreativestylusgo.wacom.com
- 5. Нажмите боковую кнопку на стилусе -> светодиод мигает синим цветом.
- 6. Светодиод остается синим на 2 с -> Связывание активировано.
- 7. Повторите шаги 4-6 при первом связывании с другим приложением.
- См. иллюстрацию «Fig-1».
	- Держите перо так, чтобы часть (a) находилась в вашей руке. При использовании не прикасайтесь к части (b) около наконечника. В противном случае планшет может не распознать перо.

#### PL

- 1. Abra as configurações do iPad.
- 2. Ligue a tecnologia sem fio Bluetooth®
- 3. Nas configurações "Gerais", desative "Gestos multitarefa".
- 1. 打开您的 iPad 设置。
- 2. 开启蓝牙®无线技术。
- 3. 在"常规"设置中,关闭"多任务手势"。
- 4. 打开兼容的应用程序并在该应用程序中启用触控笔 支持。
- **@** 参阅 intuoscreativestylusgo.wacom.com 以取 得支持触控笔的应用程序列表及详细说明。
- 5. 按触控笔的侧键, -> LED 闪烁蓝光。
- 6. LED 亮蓝光 2 秒 -> 配对激活。
- 7. 与另一个应用程序首次配对时,请重复第 4 至第 6 步。
- $\mathcal{L}$  请参考下图 "Fig-1"所示。 握触控笔时让远离 LED 的 (a) 部分与手接触。 使用中避免接触笔尖附近的 (b) 部分。否则平 板电脑可能无法正确识别触控笔。

Chwyć pióro tak, aby część (a) spoczywała na Twojej dłoni. Podczas użytkowania unikaj dotykania części (b) w pobliżu końcówki. W przeciwnym razie pióro może nie zostać poprawnie rozpoznane przez tablet.

# $\bigcirc$

- 1. iPad の設定を開きます。
- 2. ご利用の機器の設定から、Bluetooth®ワイヤレス通 信機能をオンにします。
- 3. iPadの| 一般」設定の| マルチタスク用ジェスチャ」を 「オフ」にしてください。
- 4. Stylusのペアリングや筆圧などの設定は、各アプリ ケーションから行う必要があります。
- サポートしているアプリケーションや詳しい情報 についてはワコムのホームページをご覧くださ い。(intuoscreativestylusgo.wacom.com)
- 5. Stylusのいずれかのサイドボタンを押すと、LEDラ ンプが青色に光ります。
- 6. LEDランプが2秒間青色に点灯すると、ペアリングが 完了し利用することができます。
- 7. アプリを追加する場合は、4~6 を繰り返します。
- **アニコントラスト Fig-1をご覧ください。** LEDから後ろの部分(a)が素肌に触れるように お持ちください。また、使用中にペン先の凹みよ り先(b)には触れないでください。ペンがタブレッ トに正常に認識されなくなるおそれがあります。

# KR

- 1. iPad 설정을 엽니다.
- 2. Bluetooth® 무선 기술을 작동시키십시오.
- 3. "일반"설정중에서"멀티태스킹 제스처"를 끄기.
- 4. 호환되는 앱을 열고 이 앱에서 스타일러스 지원을 작동시키십시오.
- **2** intuoscreativestylusgo.wacom.com 에서프레싱펜의응용프로그램및 세부설명을참조하십시오.
- 5. 스타일러스의 사이드 버튼을 눌러 줍니다. -> LED 가 파란 색으로 켜집니다.
- 6. LED가 2초 동안 파란색으로 켜지면서 -> 페어링이 작동됩니다.
- 7. 다른 앱과 처음으로 페어링을 할 때는 위의 4-6 단계를 반복하십시오.
	- "Fig-1"그림을 확인하세요. LED에서 떨어져 있는 (a) 부분이 손에 닿도록
		- 펜을 잡으십시오. 사용할 때는 끝 부분 근처의 (b) 부분에 닿지 않도록 주의하십시오. 그렇지 않으면 태블릿이 펜을 제대로 감지하지 못할 수 있습니다.

 $(TC)$ 

- 1. 開啟您的 iPad 設定。
- 2. 開啟藍牙®無線技術。
- 3. 在"一般"設置中,關閉"多工處理手勢"。
- 4. 開啟相容的應用程式並啟用該應用程式支援的觸控
- 筆。 請參閱 intuoscreativestylusgo.wacom.com 以 取得支持觸控筆的應用程式列表及詳細說明。
- 5. 按下觸控筆側邊按鈕以開始配對-> 閃爍藍色 LED 指示燈。
- 6. 藍色 LED 指示燈閃爍 2 秒 -> 配對啟動。
- 7. 與另一個應用程式首次配對時,請重複第 4 至第 6 步。
- $\sim$  請見圖示"Fig-1"。 Ø 握手寫筆時讓遠離 LED 的 (a) 部分與手接觸。 使用中避免接觸筆尖附近的 (b) 部分。否則平 板電腦可能無法正確識別觸控筆。

 $\left($ SC $\right)$ 

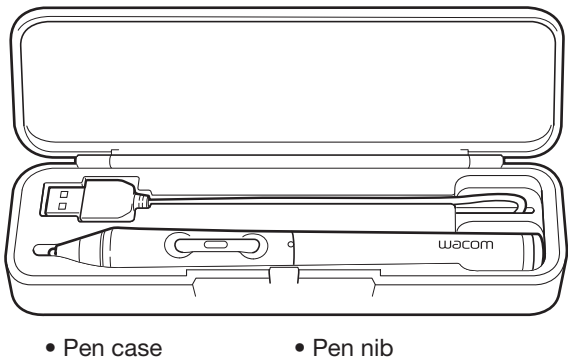

• Stylus • USB cable

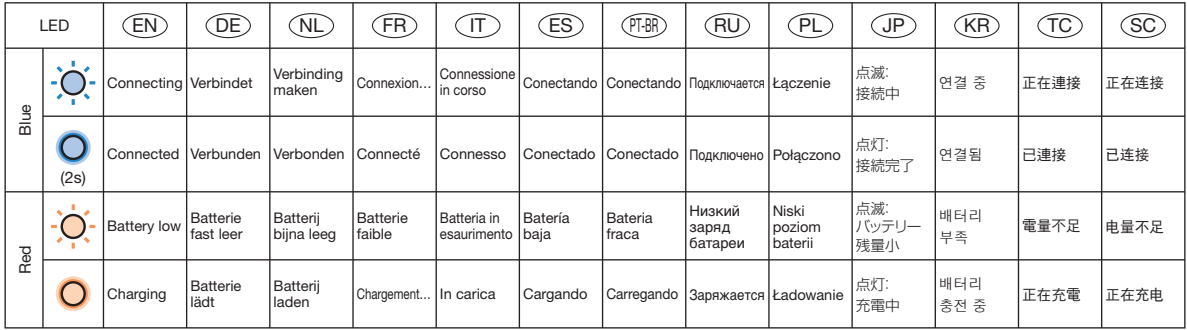

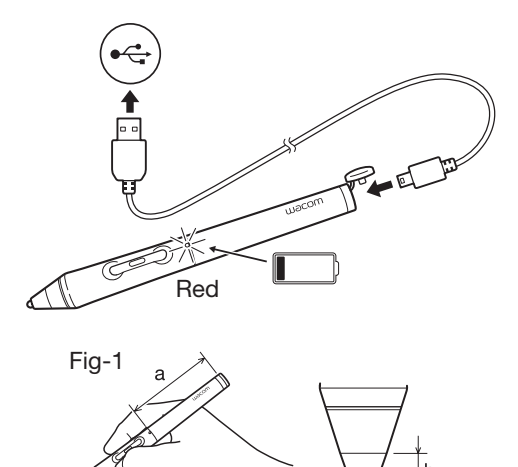

intuoscreativestylusgo.wacom.com

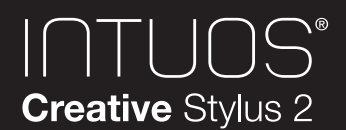

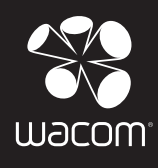

#### CS-600P

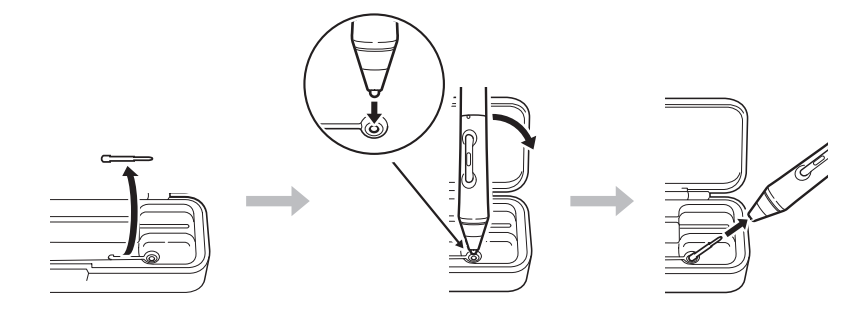

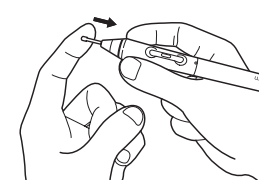

# EN

Register your Intuos Creative Stylus For USA, Canada, Central and South America Visit: http://us.wacom.com/en/ support/ and select product registration.

For Europe Visit our web site at www.wacom.eu/register

For Asia Pacific Visit https://register.wacom.asia/ user/register and select your region. Then choose the registration option.

Support options For USA, Canada, Central, and South America Visit our web site at http://us.wacom.com/en/support Call the Wacom Customer Support Center. Available in English and Spanish, from 7:30 am to 5:00 pm Monday through Friday (Pacific Time) at 1-855-MY-WACOM (699-2266) toll-free from US and Canada. As for how to work with the Intuos Creative Stylus, please refer to intuoscreativestylusgo.wacom.com

#### For Europe

http://www.wacom.eu/contact **Unter** 

Technical Support is available from Monday - Friday 9:00 to 18:00 (Central European Time). United Kingdom: +44 (0) 207 744 0831 Contact form: http://www.wacom.eu/contact As for how to work with the Intuos

Creative Stylus, please refer to intuoscreativestylusgo.wacom.com

For Asia Pacific

Visit our web site at

http://www.wacom.asia/customer-care As for how to work with the Intuos Creative Stylus, please refer to intuoscreativestylusgo.wacom.com

Available optional accessory Replacement nibs are available at your Wacom eStore, www.wacom.com (thin stylus nibs, ACK21002).

# DE

Intuos Creative Stylus registrieren Besuchen Sie www.wacom.eu/register

#### Kundenservice

Der technische Kundendienst steht Ihnen von Montag bis Freitag von 09:00 bis 18:00 Uhr (mitteleuropäische Zeit) zur Verfügung.

# $(T)$

Deutschland: +49 (0) 69 6630 8200 Österreich: +43 (0) 1 790 825 550 Schweiz: +41 (0) 44 212 2818 Kontaktformular:

intuoscreativestylusgo.wacom.com erfahren Sie mehr über die Verwendung des Intuos Creative Stylus.

Optionales Zubehör erhältlich Ersatzspitzen gibt es im Wacom eStore unter www.wacom.com (dünne Stiftspitzen, ACK21002).

#### NL

De Intuos Creative Stylus registreren Ga naar www.wacom.eu/register

#### Klantenservice

Technische ondersteuning is beschikbaar van maandag tot vrijdag 9.00 - 18.00 (CET). Nederland: +31 (0) 20 517 4705 België: +32 (0) 2 275 0691 Contact formulier:

http://www.wacom.eu/contact Op intuoscreativestylusgo.wacom.com staat precies hoe je de Intuos Creative Stylus kunt gebruiken.

Optionele accessoires verkrijgbaar Reservepunten zijn verkrijgbaar in de Wacom eStore op www.wacom.com (dunne penpunten, ACK21002).

# FR

Enregistrement de votre Intuos Creative Stylus Pour les États-Unis, le Canada, l'Amérique Central et du Sud Rendez-vous sur http://us.wacom.com/en/support/ et sélectionnez l'enregistrement du produit.

Registre a sua Intuos Creative **Stylus** 

Pour l'Europe Rendez-vous sur www.wacom.eu/register

Options d'assistance Pour les États-Unis, le Canada, l'Amérique Central et du Sud Rendez-vous sur notre site http://us.wacom.com/support Contactez le centre de support client Wacom. Pour plus d'informations sur la manière d'utiliser le Intuos

Creative Stylus, référez-vous au site web intuoscreativestylusgo.wacom.com.

#### Pour l'Europe

Vous pouvez contacter l'Assistance Technique du lundi au vendredi, entre 9h00 et 18h00 (heure d'Europe centrale). France: +33 (0) 1 7020 0070 Belgique: +32 (0) 2 275 0691 Suisse: +41 (0) 44 212 2818 Formulaire de contact: http://www.wacom.eu/contact Pour plus d'informations sur la manière d'utiliser le Intuos Creative Stylus, référez-vous au site web intuoscreativestylusgo.wacom.com.

Accessoires disponibles en option Les pointes de rechange sont disponibles dans l'eStore de Wacom à l'adresse www.wacom.com (pointes fines de stylet, ACK21002).

Registrazione di Intuos Creative **Stylus** Visitare il sito www.wacom.eu/register

Servizi di assistenza al cliente Il Supporto tecnico è disponibile dal lunedì al venerdì, dalle 09:00 alle 18:00 (TEC). Italia: +39 02 4528 7050 Modulo di contatto: http://www.wacom.eu/contact Per ulteriori informazioni su come usare Intuos Creative Stylus, consultare intuoscreativestylusgo.wacom.com

> 替換筆尖可在Wacom eStore購 得,(Stylus細筆頭,ACK21002)

Accessori optional disponibili Le punte di ricambio sono disponibili nel Wacom eStore su www.wacom.com (punte fini di penna, ACK21002).

# ES

Registrar Intuos Creative Stylus Para EE.UU., Canadá, América del Centro y del Sur Visite http://us.wacom.com/es/ support/ y selecciona registro de producto.

Para Europa

Visite www.wacom.eu/register

Opciones de Servicio técnico Para EE.UU., Canadá, América del Centro y del Sur Visita nuestro sitio Web en http://us.wacom.com/es/support Llama al centro Wacom de soporte a clientes, disponible en Inglés y Español, de 7:30 am a 5:00 pm de Lunes a Viernes hora del Pacífico (PST) al número sin costo 1-855-MY-WACOM (699- 2266) desde los Estados Unidos y Canada. En intuoscreativestylusgo.wacom.com encontrará más información sobre el uso de Intuos Creative Stylus.

#### Para Europa

El servicio técnico está disponible de lunes a viernes de 9:00 a 18:00, (hora de Europa Central). España: +34 (0) 91 787 0346 Formulario de contacto: http://www.wacom.eu/contact En intuoscreativestylusgo.wacom.com encontrará más información sobre el uso de Intuos Creative Stylus.

Accesorios opcionales disponibles Las puntas de repuesto están disponibles en la eStore de Wacom en www.wacom.com (puntas finas para lápiz digital, ACK21002).

# $\binom{1}{1}$

### PT-BR

Acesse http://us.wacom.com/pt/ support/ e selecione o registro do produto.

Opções de suporte Acesse http://us.wacom.com/pt/ support Ligue para a Central de Atendimento ao Cliente da Wacom. Em intuoscreativestylusgo.wacom.com poderá saber mais como utilizar o Intuos Creative Stylus.

Acessórios opcionais disponíveis Pontas de substituição estão disponíveis na Wacom eStore, em www.wacom.com (pontas finas de caneta, ACK21002).

# RU

Зарегистрируйте Intuos Creative **Stylus** Посетите веб-сайт www.wacom.eu/register

Техническая поддержка Техническая поддержка доступна с понедельника по пятницу с 11:00 до 20:00 (по московскому времени). Телефон: +44 (0)207 949 0392 Контактная форма: http://www.wacom.eu/contact Информацию о работе с Intuos Creative Stylus см. на сайте intuoscreativestylusgo.wacom.com

Предлагаются опциональные аксессуары Сменные наконечники предлагаются в интернет-магазине Wacom на сайте www.wacom.com (тонкие наконечники для стилуса, ACK21002).

# PL

Zarejestruj swój produkt Intuos Creative Stylus Wejdź na stronę www.wacom.eu/register

Centrum pomocy Pomoc techniczna jest dostępna od poniedziałku do piątku w godzinach od 9:00 do 18:00 (czasu środkowoeuropejskiego). Numery telefonów: +44 (0)207 949 0392 Formularz kontaktowy: http://www.wacom.eu/contact Na stronie intuoscreativestylusgo.wacom.com dowiesz się więcej na temat korzystania z pióra Intuos Creative Stylus

Dostępne akcesoria opcjonalne Wymienne końcówki są dostępne w sklepie internetowym Wacom pod adresem www.wacom.com (cienkie końcówki pióra, ACK21002).

ユーザ登録について ワコムクラブはワコムの製品をご購 入いただいた方であればどなたでも 入会できる無料会員登録サービス です。 下記のURLにアクセスし、ぜひご登 録ください。 http://tablet.wacom.co.jp/ wacomclub/registration/

#### サポートの窓口について

http://tablet.wacom.co.jp/ customercare/をご覧ください。 Intuos Creative Stylusの活用事 例を知りたいときは、ワコムのホー ムページをご覧ください。 (intuoscreativestylusgo.wacom.com)

オプション品のご購入について 替え芯(型番:ACK21002)は ワコムストアでご購入いただけま す。http://store.wacom.jp

# KR

Intuos Creative Stylus 등록 https://register.wacom.asia/user/ register 을 방문하여 해당 지역을 선택한 다음 등록 옵션을 선택하십시오.

# 지원 옵션

자사 웹 사이트(http://www.wacom. asia/kr/customer-care)을 방문하십시오.

Intuos Creative Stylus로 작업하는 방법은

intuoscreativestylusgo.wacom.com 를 참조하십시오.

#### 옵션 액세서리 안내

교체용 펜심은 Wacom eStore https://store.wacom.kr 에서 구매할 수 있습니다. (스타일러스용 얇은 펜심, ACK21002)

# $(TC)$

#### 註冊 Intuos Creative Stylus

台灣地區用戶請造訪 https://register.wacom.asia/user/ register,選取您所在的地區。然後 選取註冊選項。

香港地區用戶請訪問 http://support.wacom.com.hk/ register.html

#### 支援選項

台灣地區用戶請造訪 http://www.wacom.asia/tw/ customer-care 關於如何使用 Intuos Creative Stylus, 請參閱 intuoscreativestylusgo.wacom.com

香港地區 請訪問我們的網站 http://support.wacom.com.hk/ customercare.html 請致電Wacom 客服熱線 +852-25731988 (服務語言: 粵語, 英語,普通話) 周一至周五 09:00-18:00 關於如何使用 Intuos Creative Stylus,請參閱 intuoscreativestylusgo.wacom.com

#### 選購配件

SC

#### 注册 Intuos Creative Stylus 中国大陆地区用户请访问: http://www.wacom.com.cn/register/

#### 服务支持

大陆地区 请访问我们的网站 support.wacom.com.cn 请致电Wacom客户服务中心 400-810-5460(普通话) 周一至周日 9:00-18:00 关于如何使用 Intuos Creative Stylus,请参阅 intuoscreativestylusgo.wacom.com

#### 可选配件

替换笔尖可在Wacom eStore购得。 (Stylus细笔头,ACK21002)

和冠科技(北京)有限公司 中国北京市朝阳区建国门外大街 1号中国国际贸易中心国贸西楼 518室,100004

Made in china

© 2014 Wacom Co., Ltd. All rights reserved. Wacom is registered trademarks of Wacom Co., Ltd. All other company or product names are trademarks and/or registered trademarks of the respective company. Modifications and errors excepted.

# intuoscreativestylusgo.wacom.com